## **Technology Manager Registration Portal: DU-DVS Registration**

The Desktop Underwriter<sup>®</sup> (DU<sup>®</sup>)/Data Validation Services (DVS) tool allows lenders and brokers to request activation or deactivation of specific verification reports on applicable institutions to be used in DU and/or Desktop Originator ® (DO ® ). Follow instructions indicated below:

1. Select **DUDVS** on the **Registration Portal** page.

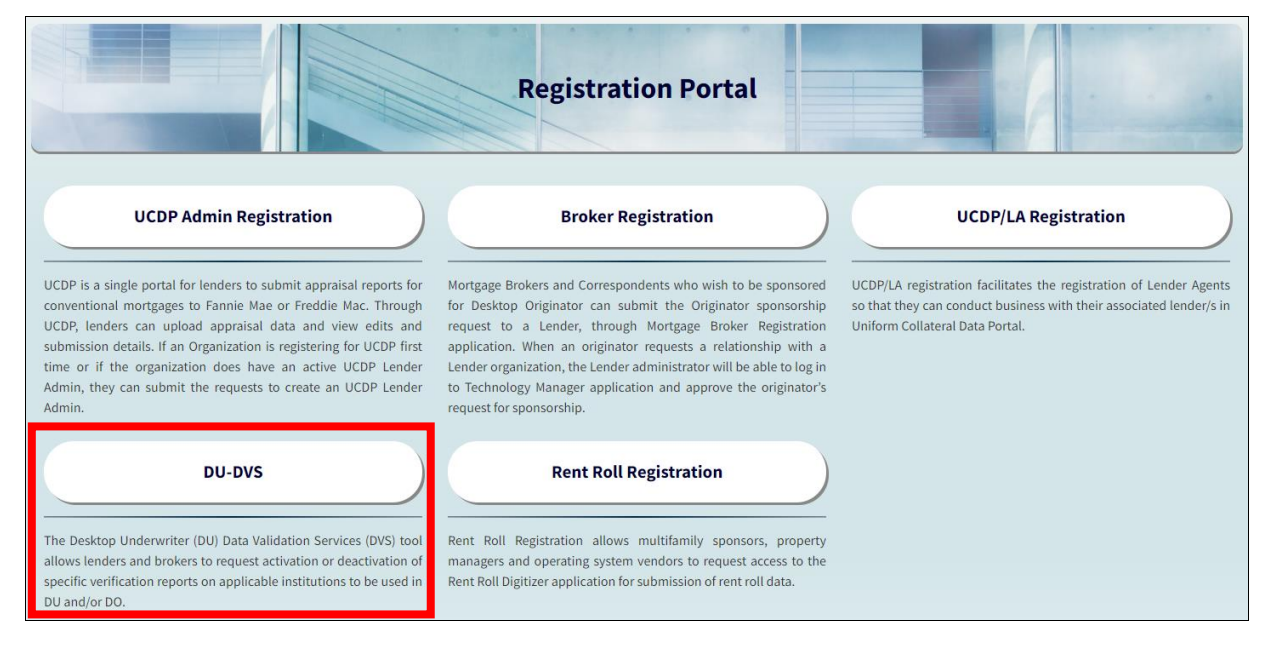

2. Select the **Validation Service** you would like to set-up: **DU or DO**

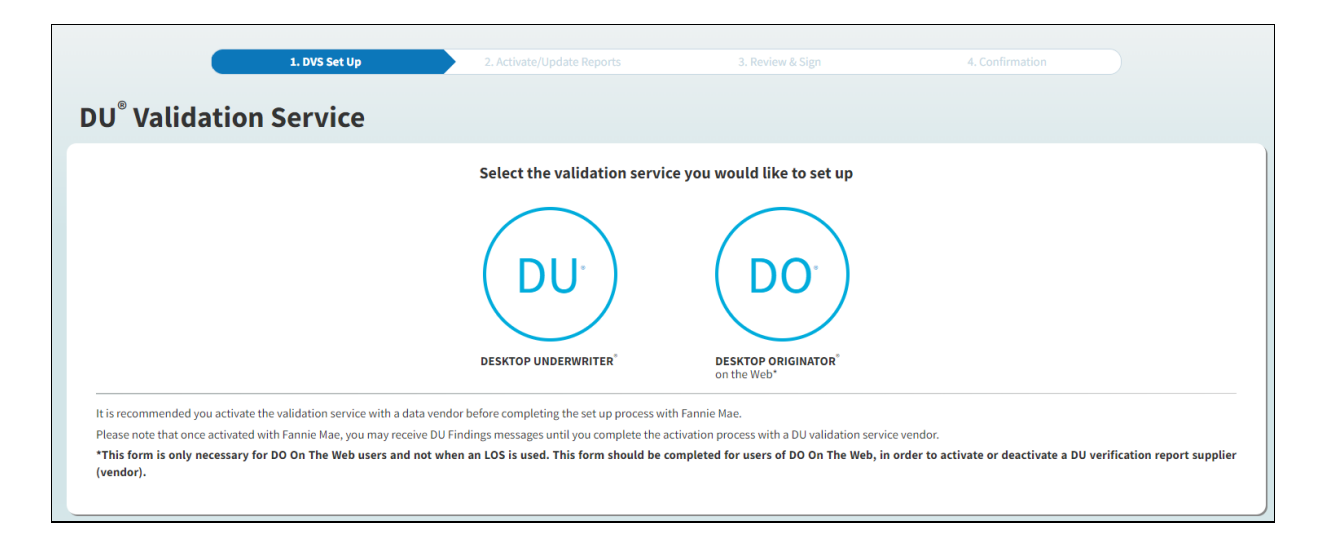

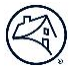

3. A list of **verification report suppliers** associated with your account will appear. Use the **OFF/ON** toggle to select which of the reports listed under a particular entity you would like to activate or deactivate. Click **Next**.

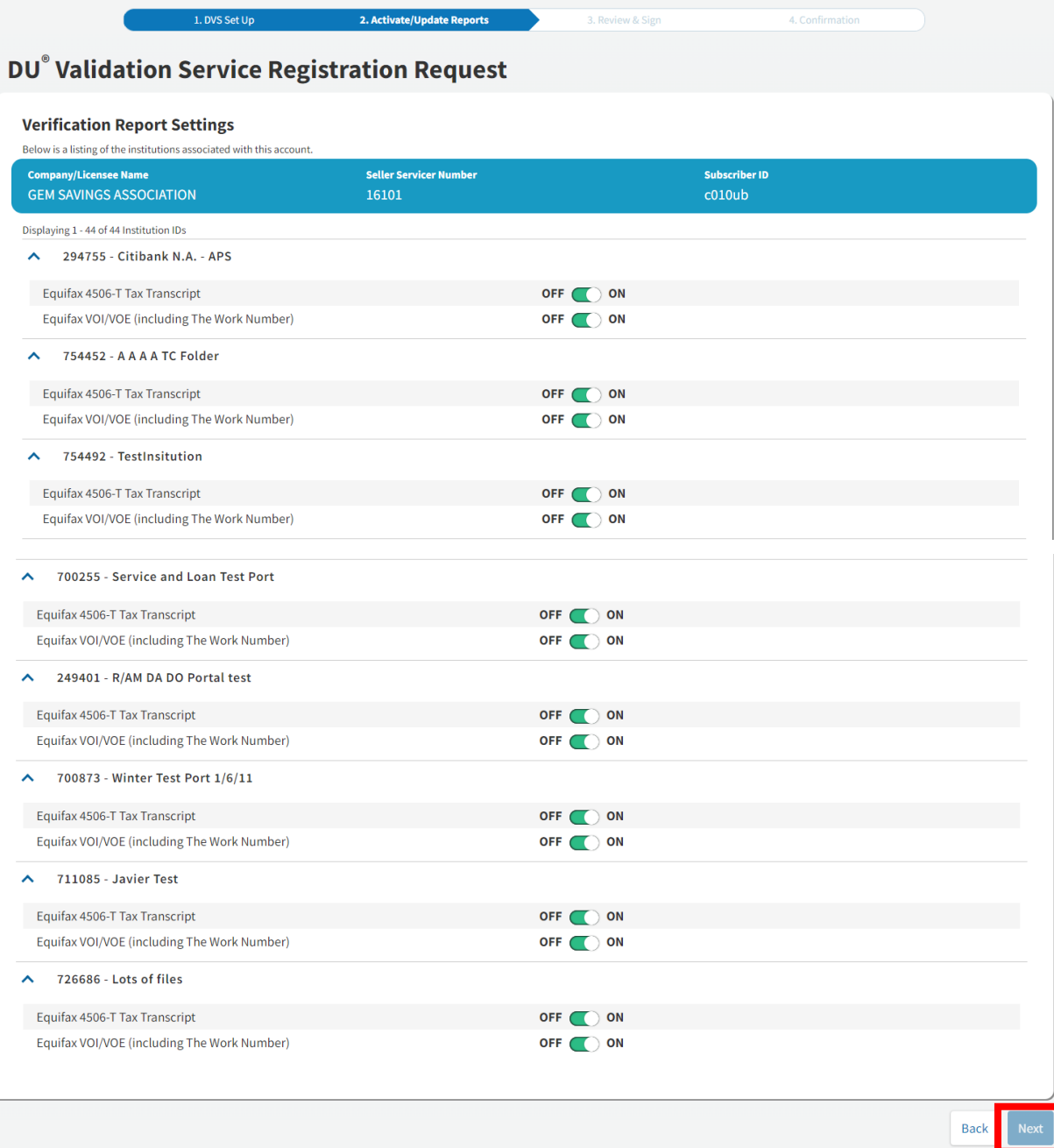

4. A **Remove Report Access** prompt will appear if you turned off the validation service. Click **Proceed** to confirm.

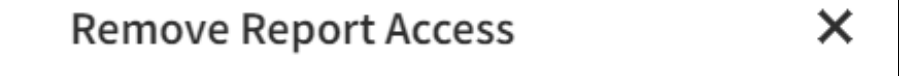

You are attempting to turn off access to this report. By doing so, this institution will no longer have access to this report.

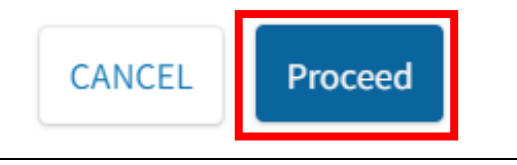

5. Once all changes have been made, click **Next. (**Note you may **Discard Changes** prior to clicking **Next**.)

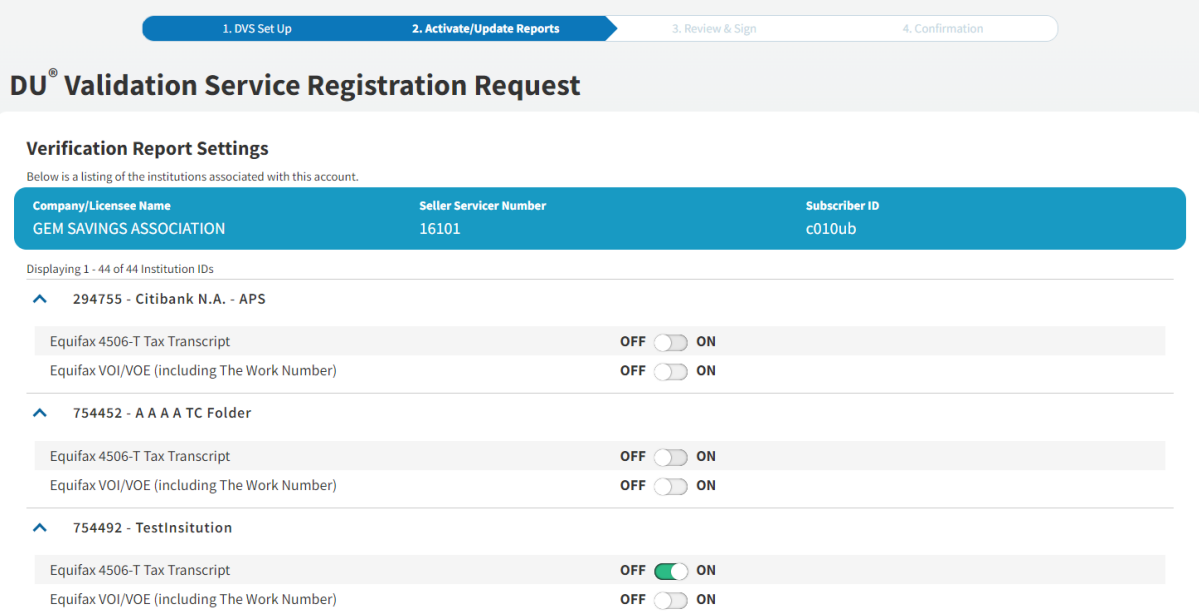

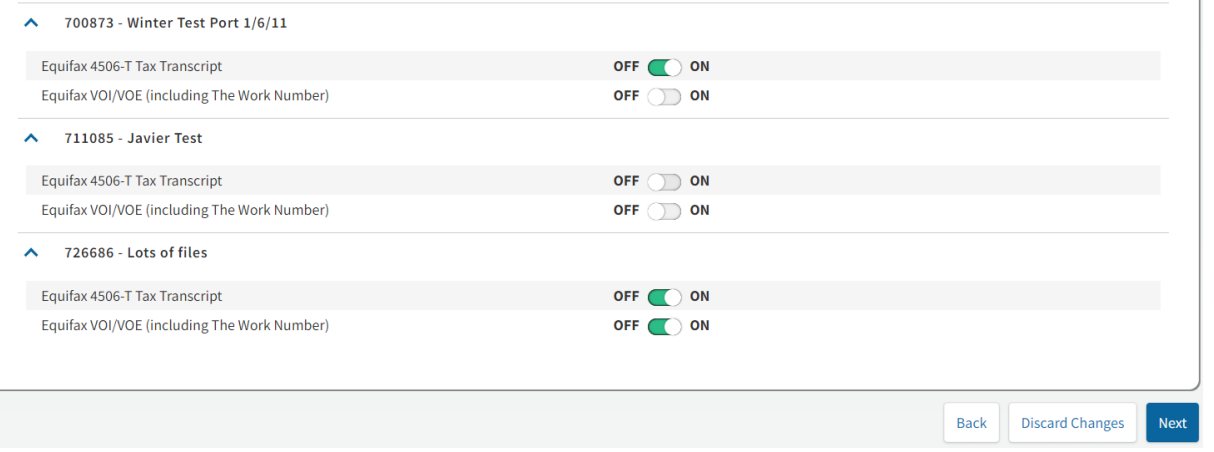

6. A summary of the **DU Validation Service Registration Request will be displayed**. Confirm the requested updates are accurate or select Back to make edits, if necessary. Populate **Point of Contact Information**, then click **Submit**.

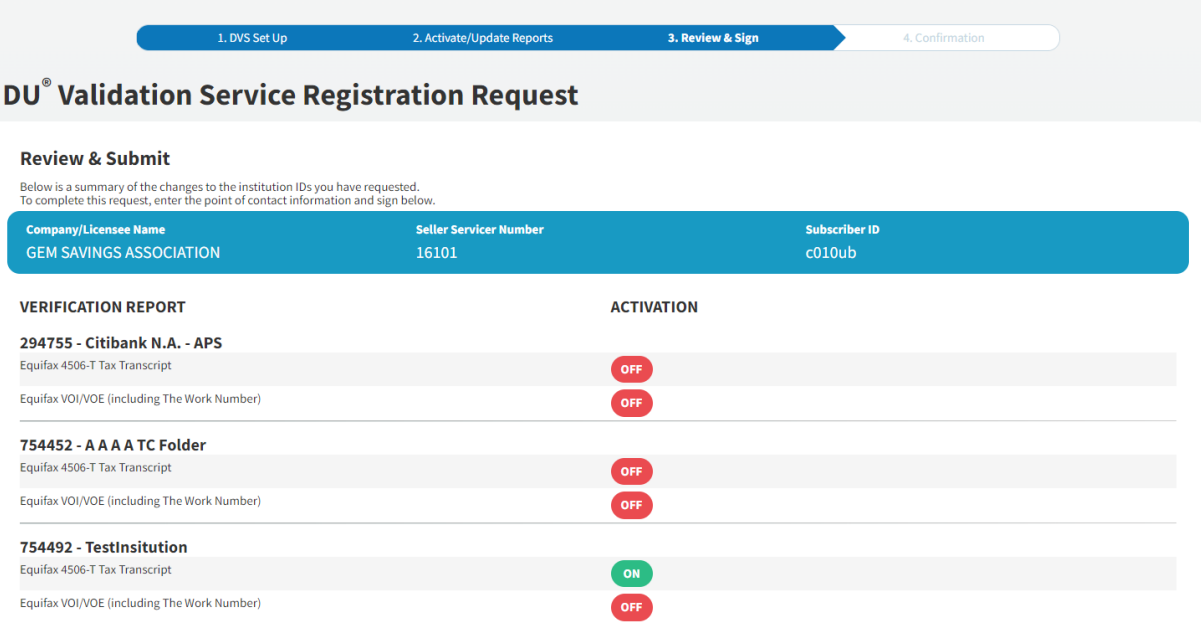

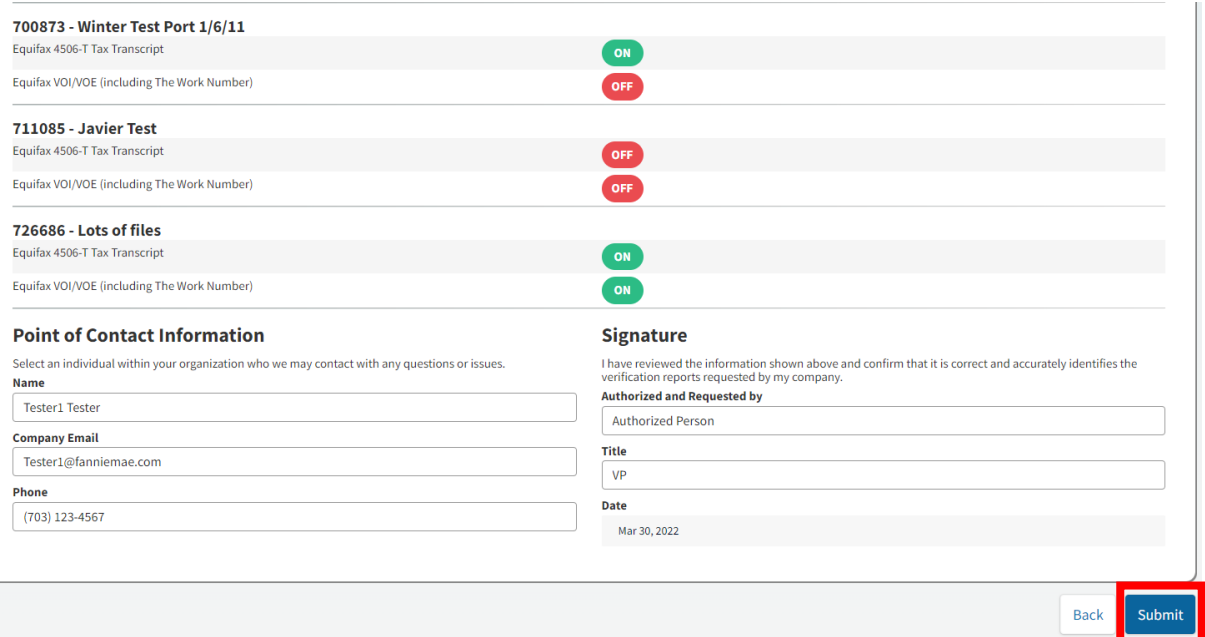

7. **Confirmation**, which includes a **Summary** of all updates made is sent by Fannie Mae to the email address provided.

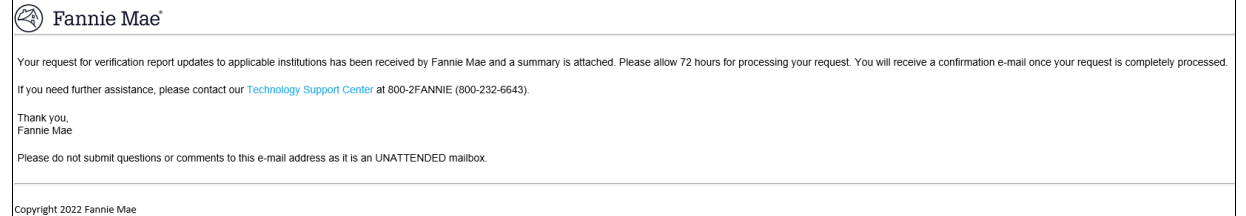

Please do not submit questions or comments to this e-mail address as it is an UNATTENDED mailbox.

 $\overline{a}$ 

## For further assistance contact the Technology Service Center at 800-2FANNIE (232-6643) or your Fannie Mae representative.